# Upgrading **Bio-Plex Manager™** 4.1, 5.0, or 6.0 Software to Bio-Plex Manager<sup>™</sup> 6.1 **Software**

For technical support, call your local Bio-Rad office, or in the US, call 1-800-424-6723.

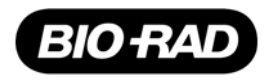

### Bio-Rad Laboratories, Inc., 2000 Alfred Nobel Drive, Hercules, CA 94547

Copyright ©2011 Bio-Rad Laboratories, Inc. Reproduction in any form, either print or electronic, is prohibited without written permission of Bio-Rad Laboratories, Inc.

P/N 10022820 Rev B

# **Introduction**

These instructions are part of an upgrade kit for computers currently running Bio-Plex Manager<sup>™</sup> 4.1, 5.0, or 6.0, that enables them to use Bio-Plex Manager 6.1 software.

A diagram on page 5 shows the hardware connections. The connections are identical to those used for the preceding version, and are included here only for reference.

These are the main steps necessary for the upgrade, described later:

- 1. Ensure that your system meets the minimum requirements to run Bio-Plex Manager 6.1.
- 2. Uninstall the older version of Bio-Plex Manager.
- 3. Install Bio-Plex Manager 6.1 from the software CD.

Bio-Rad recommends uninstalling the previous version. Version 4.1, 5.0, or 6.0 will no longer work after Bio-Plex Manager 6.1 is installed.

If any problems are encountered, contact your local Bio-Rad office, or in the US, call 1-800-4BIORAD (1-800-424-6723).

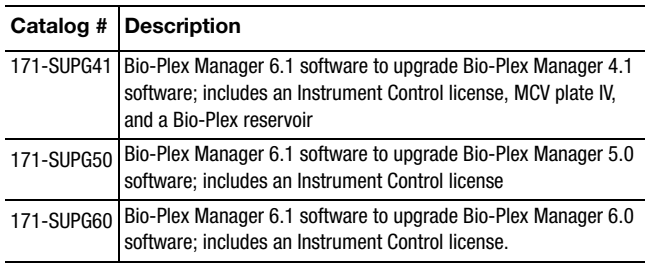

The following items are provided with each upgrade kit.

Use only Bio-Plex components (Validation Kit 4.0, MCV plate IV, Bio-Plex reservoir, and Calibration Kit) with your Bio-Plex system.

For information about other available upgrade kits, refer to the Bio-Plex Manager 6.1 Software Upgrade and Configuration Guide, part #10022817.

New features for Bio-Plex Manager 6.1 include multi-assay protocols, the capability to define standard lots, and an automatic standard curve optimizer.

For information about using Bio-Plex Manager 6.1, refer to the Bio-Plex Manager 6.1 Software User Manual.

Upgrading Bio-Plex Manager 4.1, 5.0, or 6.0

## 2 Software Upgrade

Bio-Plex® LX200 suspension array system components (and LX100 system components manufactured after January 1, 2002) meet minimum requirements to run Bio-Plex Manager™ 6.1 software. For systems manufactured prior to that date, refer to the Bio-Plex Manager 6.1 Software Upgrade and Configuration Guide (part #10022817) for more information.

## Uninstall Bio-Plex Manager 4.1, 5.0, or 6.0

- 1. Ensure that the array reader, microplate platform and HTF are off.
- 2. Select Start | Control Panel.
- 3. Select Add or Remove (or Add/Remove) to populate a list of currently installed programs.
- 4. Select Bio-Plex Manager from the list.

5. Select Remove and click Yes to the question "Are you sure you want to remove Bio-Plex Manager from your computer?"

If the InstallShield Wizard window is displayed, select the radio button for Remove, and click Next. It should take less than a minute to uninstall.

- 6. If the Shared File Detected window opens, select the box to not display the message again, and click Yes.
- 7. Select Finish when you see "Maintenance Complete" and exit to the desktop.
- 8. Remove the license (HASP) key.

### Install Bio-Plex Manager 6.1 Software

- 1. Insert the Bio-Plex Manager 6.1 software disk into the CD drive. The installation will start automatically.
- 2. Select Install Bio-Plex Manager. The Wise Installation Wizard will start and the Windows Installer will open.
- 3. When the Welcome to the Bio-Plex Manager 6.1 Installation Wizard window appears, click Next.
- 4. Enter name and organization, if desired, and select Next.
- 5. To accept the default Destination Folder (recommended), select Next.
- 6. To accept the default Database Destination Folder (recommended), select Next.
- 7. When queried for the installation type, select Typical, then Next.
- 8. When you are notified that the installer is Ready to Install the Application, select Next to begin installation.

CAUTION: Under some conditions, a Bio-Plex Manager window may open, noting that the database installation directory already contains a database file.

If you are offered a choice to replace your current database, select "No, do not replace the existing file". Replacing your database would cause you to lose previously-saved data.

- 9. When prompted that Bio-Plex Manager 6.1 has been installed, select Finish. The software installation is complete.
- 10. Insert the new software license key (HASP key) provided with this kit into a USB port in your computer.

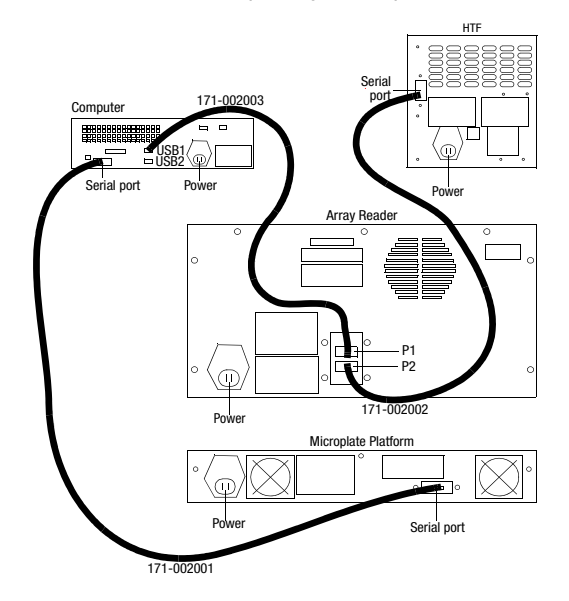

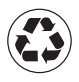

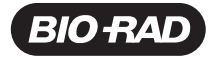

#### *Bio-Rad Laboratories, Inc.*

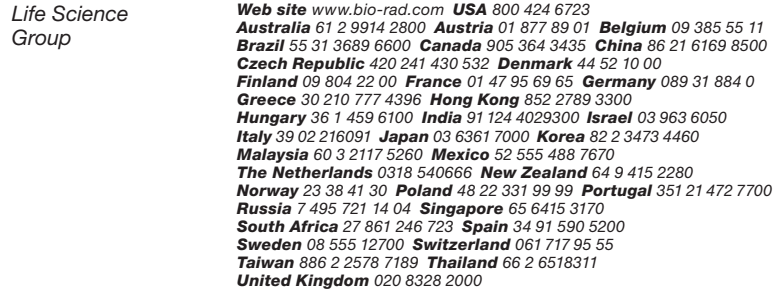